## **Kurzanleitung zur Zoomnutzung:**

Wie können Sie an den Kursen teilnehmen?

Um an den Online-Kursen teilzunehmen, kopieren Sie bitte den Link aus der Email in die Startzeile Ihre Internetbrowsers auf dem PC oder Smartphone:

Beispiel : https://zoom.us/j/275501218?pwd=QnpvTGN2UUlNVk81ZzdFazdJbGYyUT09

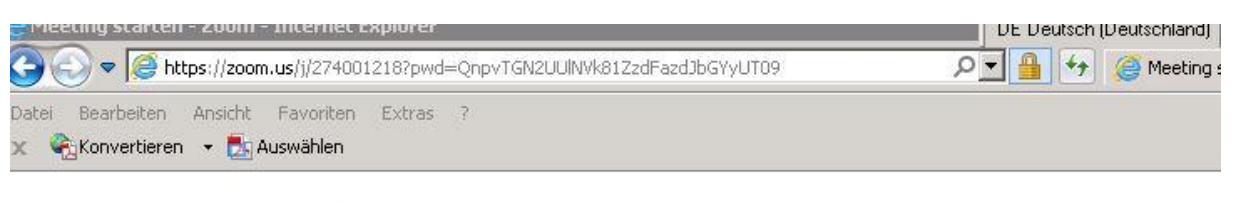

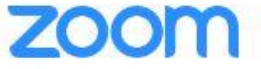

Sie werden anschließend aufgefordert, ein kleines Programm auszuführen. Das Programm heißt Zoom und ist derzeit eines der verbreitetsten Video-Konferenzsysteme. Bitte erlauben Sie, dass sich das Programm installiert. Es führt Sie direkt in die Kurse.

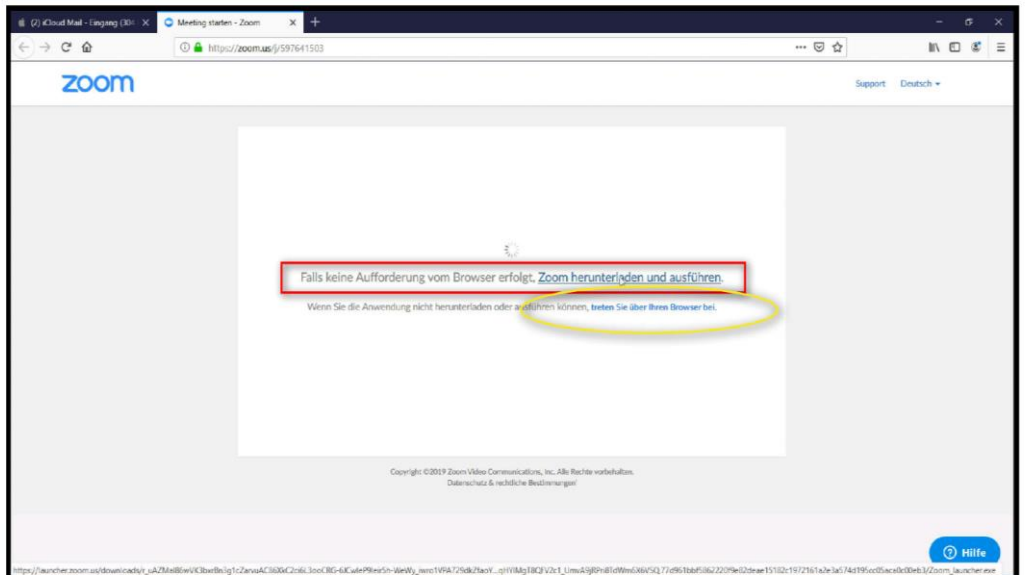

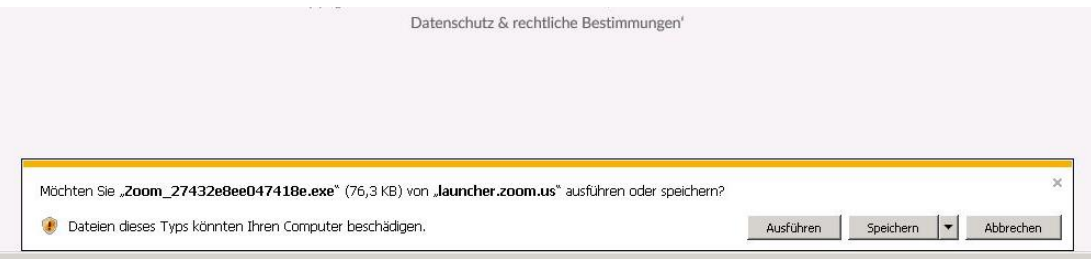

Alternativ können Sie auch über den Browser beitreten (keine Installation notwendig). Wenn Sie das Programm nutzen, dann bitte auf den Link klicken (sofern der Download nicht automatisch gestartet ist).

Sie können auch mit dem Tablet oder Smartphone teilnehmen

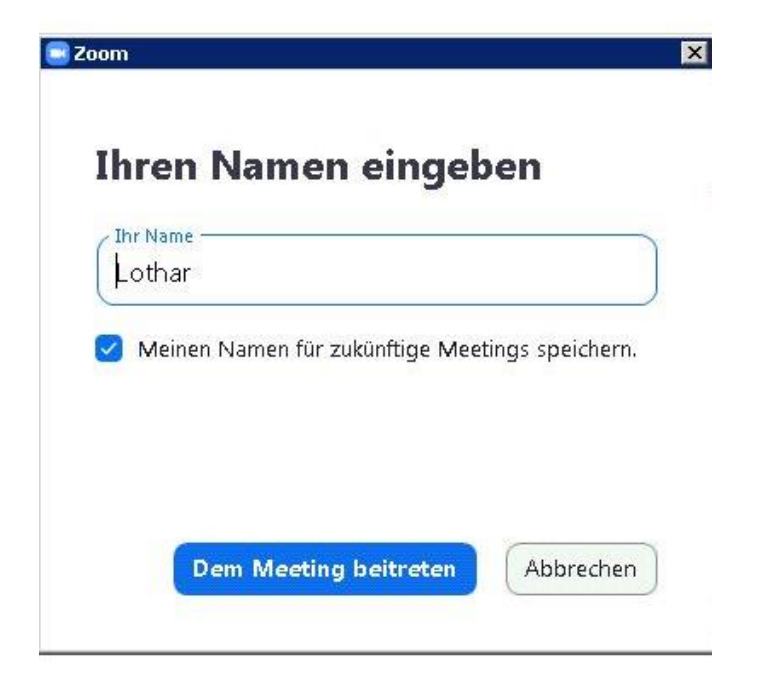

Geben Sie anschließend ihren Namen ein.

Sie müssen nicht ihren realen Namen benutzen - Sie können auch einen Fantasie-Namen eingeben - bitte denken Sie daran, dass wir Sie auch mit diesem Namen ansprechen.

Klicken Sie abschließend auf "**dem Meeting beitreten**".

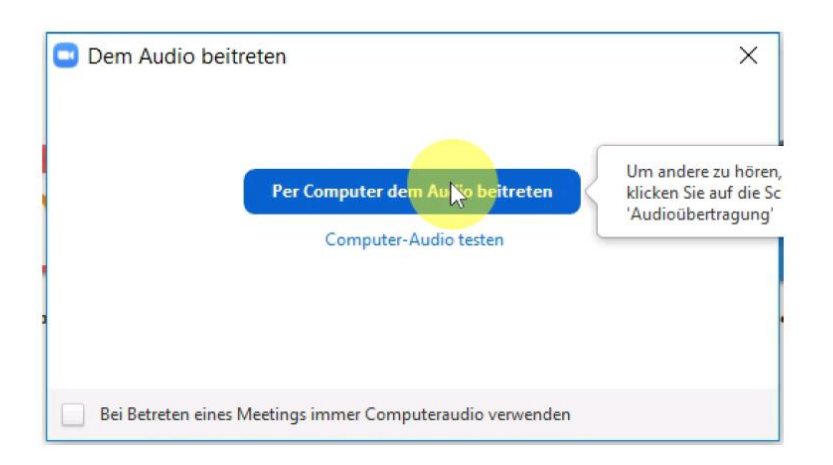

Wir haben Ihr Mikrofon ausgeschaltet, da es sonst etwas unübersichtlich würde. Videoübertragung ist möglich, wenn Sie das wollen. Im Chatbereich können Sie Ihre Nachrichten schreiben.

## **Alternative:**

Alternativ werden Sie evtl. nach einer Meeting ID und/oder einem Passwort gefragt. Auch diese Angaben finden Sie in der E-Mail.

## **Beispiel:**

Zoom-Meeting beitreten https://zoom.us/j/375338794?pwd=Ty93ZURsMlA4UGhRVXJFMGRMT123456 Meeting-ID: 375 123 456 Passwort: 123456

Bitte verwenden Sie in diesem Fall diese Angaben.

## **Einstellungsmöglichkeiten:**

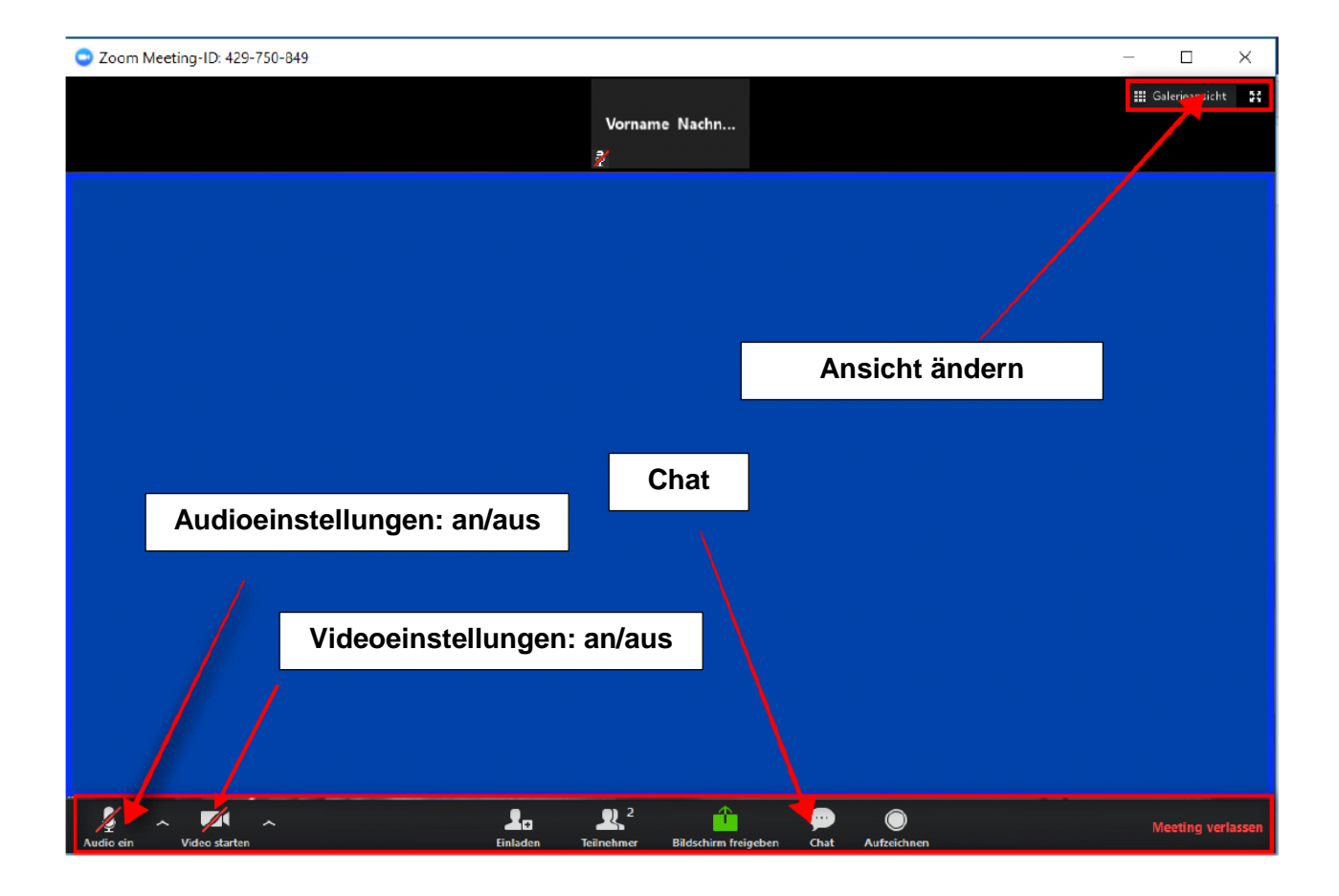

Wollen Sie eine Frage stellen oder eine Rückmeldung geben - benutzen Sie bitten den Chat am unteren Bildschirmrand. Im Audio-Menü können Sie noch Einstellungen bezüglich Lautstärke etc. vornehmen.

Wir wünschen Ihnen viel Spaß!